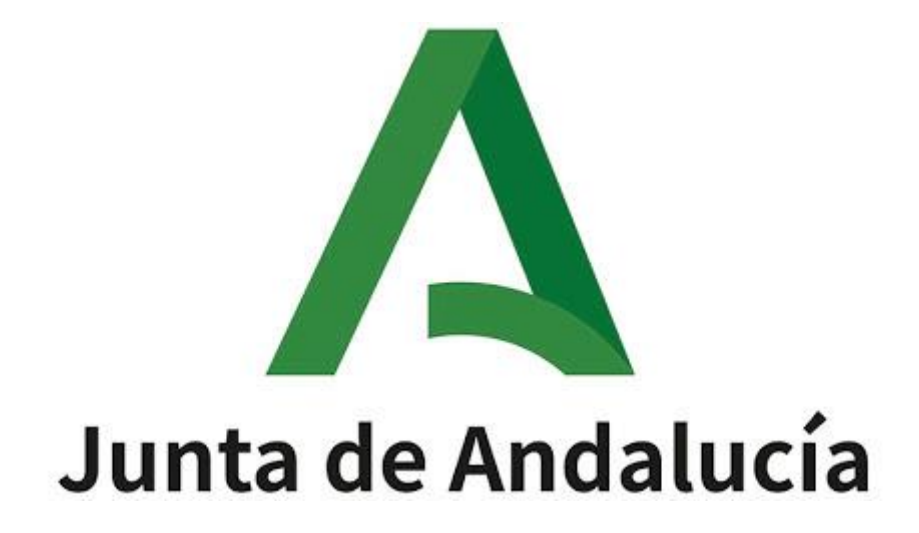

Ayuda para la cumplimentación y presentación telemática de la solicitud de participación en el procedimiento selectivo 2020 de enseñanza secundaria, formación profesional y escuelas oficiales de idiomas de la Consejería de Educación y Deporte de la Junta de Andalucía

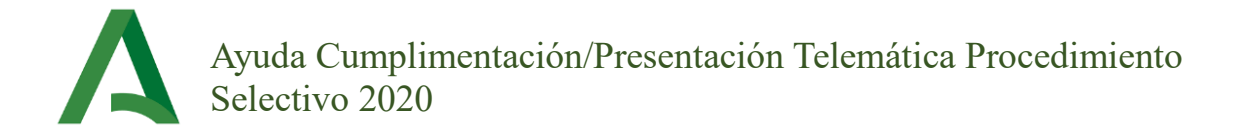

# Índice

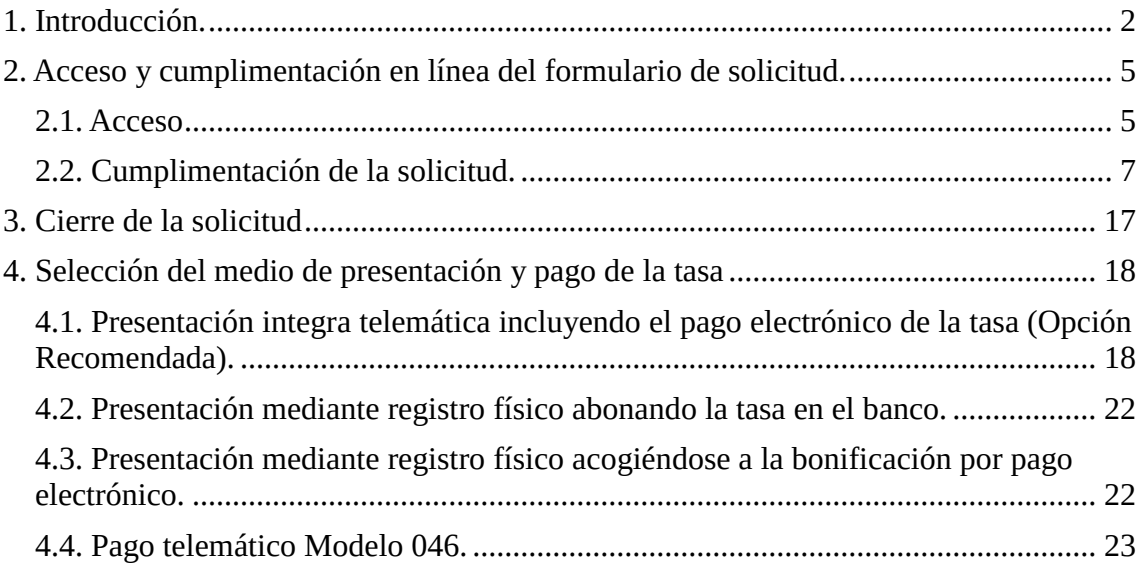

## <span id="page-2-0"></span>**1. Introducción.**

A continuación, se describe el proceso general necesario para cumplimentar telemáticamente y, si lo desea, presentar telemáticamente su solicitud para participar en el procedimiento selectivo regulado por la Orden de 30 de noviembre de 2020, de la Consejería de Educación y Deporte de la Junta de Andalucía. Encontrará toda esta información en la pantalla inicial de la aplicación.

Acceso y cumplimentación en línea del formulario de solicitud de participación. Si ud es funcionario docente de la Consejería de Educación y Deporte deberá autenticarse mediante el botón "Acceso personal docente Andalucía" y se identificará mediante su usuario Idea o .<br>certificado digital.

De lo contrario deberá acceder mediante el botón "Acceso personal externo" y necesitará recordar el localizador de la instancia para poder acceder a ella en diferentes sesiones.

C cierre de la solicitud. Tras cumplimentar totalmente su solicitud, debe cerrarla. Mientras que no cierre su solicitud puede realizar los cambios que necesite en ella (recuerde grabar periódicamente la misma, para que se almacenen los cambios). Debe estar seguro de los datos incluidos en su instancia antes de cerrarla va que si detecta algún error con la instancia va cerrada deberá iniciar una nueva solicitud. No se preocupe, la única solicitud válida será la última que se presente telemáticamente o por registro físico.

e Selección del medio de presentación y pago de la tasa. Dispone de tres posibilidades que se describen a continuación:

A) (Opción Recomendada) Presentación integra telemática incluyendo el pago electrónico de la tasa. Si selecciona esta opción en primer lugar el sistema le pedirá que anexe la documentación necesaria en función de las circunstancias que deba acreditar. Seguidamente deberá presentar telemáticamente su solicitud. Dispondrá de tres medios de firma.

- Certificado digital
- · Tarieta DIPA (sólo para personal docente de la Consejería de Educación y Deporte)
- · Mediante firma SMS. Se le pedirá un dato de su DNI y tras la correspondiente verificación firmará mediante el código recibido vía **SAAS**

Una vez presentada telemáticamente la instancia debe proceder al pago electrónico de la tasa (salvo que esté exento). La tasa abonada electrónicamente quedará automáticamente vinculada a la instancia que presentó previamente y de esta forma habrá finalizado completamente la presentación.

B) Presentación mediante registro físico abonando la tasa en el banco. Si selecciona esta opción el sistema le generará la instancia y el impreso de la tasa (salvo a exentos). Una vez abonada la tasa en el banco deberá presentar la instancia en la oficina de registro o por correo (Ver información para envío postal) junto con la copia del 046 y el resto de documentación requerida en función de las circunstancias que deba acreditar.

C) Presentación mediante registro físico acogiéndose a la bonificación por pago electrónico. Este supuesto es similar al B) salvo porque el impreso de la tasa que se le ofrece incluye la bonificación por pago electrónico y no debe, por tanto, abonarlo físicamente en el banco sino electrónicamente (Ver información para pago electrónico). Una vez realizado dicho pago electrónico debe presentar en un registro fisico la instancia junto con la copia del 046 y resto de documentación.

Independientemente de cómo presente su solicitud recuerde conservar su justificante de presentación de su instancia y su copia del abono de la tasa (salvo exentos).

El proceso para cumplimentar su solicitud consta de los siguientes pasos:

#### - **Acceso y cumplimentación en línea del formulario de solicitud de participación.**

Si usted es funcionario docente de la Consejería de Educación y Deporte deberá autenticarse mediante el botón "Acceso personal docente Andalucía" y se identificará mediante su usuario Idea o certificado digital.

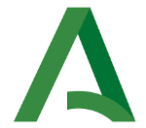

De lo contrario deberá acceder mediante el botón "Acceso personal externo" y necesitará recordar el código identificador de la instancia para poder acceder a ella en diferentes sesiones.

#### - **Cierre de la solicitud**.

Tras cumplimentar totalmente su solicitud, **debe cerrarla**. Mientras que no cierre su solicitud puede realizar los cambios que necesite en ella (recuerde grabar periódicamente la misma para que se almacenen los cambios). Debe estar seguro de los datos incluidos en su instancia antes de cerrarla ya que si detecta algún error con la instancia ya cerrada deberá iniciar una nueva solicitud. No se preocupe, la única solicitud válida será la última que se presente telemáticamente o por registro físico.

#### - **Selección del medio de presentación y pago de la tasa.**

Dispone de tres posibilidades:

- **A) (Opción recomendada) Presentación íntegra telemática incluyendo el pago electrónico de la tasa.** Si selecciona esta opción, en primer lugar, el sistema le pedirá que anexe la documentación necesaria en función de las circunstancias que deba acreditar. Seguidamente, deberá presentar telemáticamente su solicitud. Dispondrá de tres medios de firma:
	- Certificado digital.
	- Tarjeta DIPA (sólo para personal docente de la Consejería de Educación y Deporte).
	- Mediante firma SMS. Se le pedirá un dato de su DNI y tras la correspondiente verificación firmará mediante el código recibido vía SMS.

**Una vez presentada telemáticamente la instancia, deber proceder al pago electrónico de la tasa (salvo que esté exento). La tasa abonada electrónicamente quedará automáticamente vinculada a la instancia que presentó previamente y de esta forma habrá finalizado completamente la presentación.** 

**B) Presentación mediante registro físico abonando la tasa en el banco.** Si selecciona esta opción el sistema generará la instancia y el impreso de la

tasa

(salvo a exentos). Una vez abonada la tasa en el banco deberá presentar la instancia en la oficina de registro o por correo (Ver información

para envío postal) junto a la copia del modelo 046 y el resto de documentación requerida en función de las circunstancias que deba acreditar.

**C) Presentación mediante registro físico acogiéndose a la bonificación por pago electrónico.** Este supuesto es similar al B) salvo porque **el impreso de la tasa que se le ofrece incluye la bonificación por pago electrónico y no debe, por tanto, abonarlo físicamente en el banco sino electrónicamente.** Una vez realizado dicho pago electrónico debe presentar en la oficina de registro la instancia junto con la copia del 046 y resto de documentación.

Independientemente de cómo presente su solicitud recuerde conservar el justificante de presentación de su instancia y su copia del abono de la tasa (salvo exentos). En la parte superior izquierda de la primera página de su justificante se encuentra un código identificador que será necesario para posteriores trámites relacionados con este procedimiento selectivo.

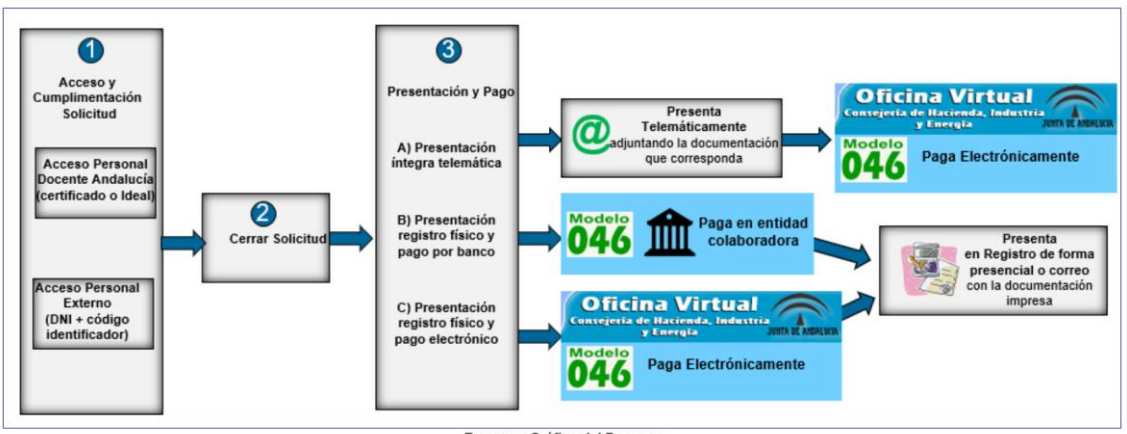

Resumen gráfico del proceso:

Resumen Gráfico del Proceso

La página inicial también incluye un enlace donde dispone de un resumen de la documentación que debe aportar junto con su solicitud, especificando las condiciones y excepciones que se aplican a cada documento.

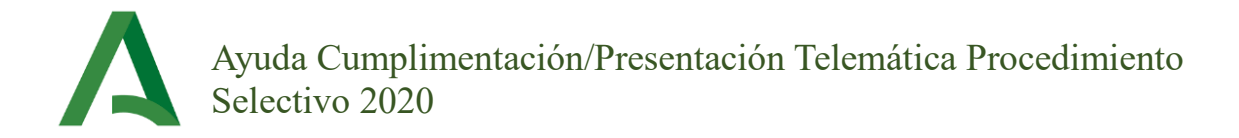

A continuación, se detalla el proceso a seguir.

# <span id="page-5-0"></span>**2. Acceso y cumplimentación en línea del formulario de solicitud.**

### <span id="page-5-1"></span>**2.1. Acceso**

Desde la ventana inicial de instrucciones se accede a la cumplimentación de la solicitud, pulsando uno de los botones siguientes según sea su situación:

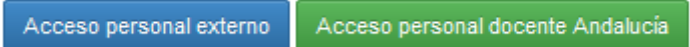

La página inicial para la cumplimentación de la solicitud le mostrará lo siguiente:

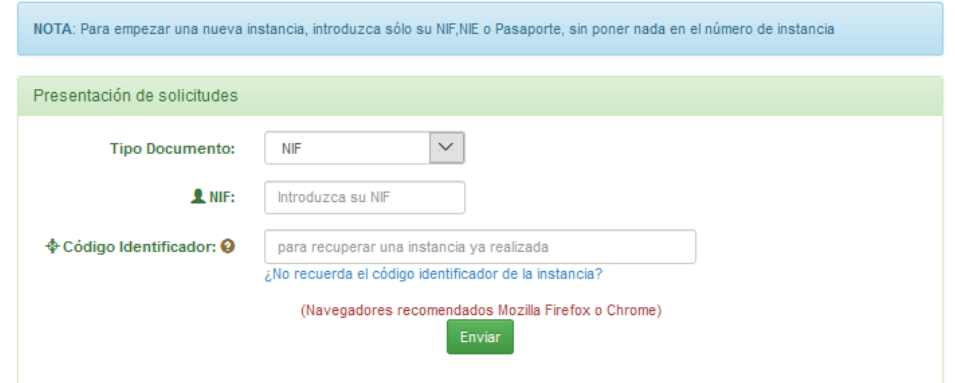

Si se accede por primera vez al sistema, únicamente ha de introducir su NIF,NIE o Pasaporte y pulsar "Enviar".

En cuanto se encuentre en la página de cumplimentación de la instancia, deberá tomar nota del número de instancia y el código identificador que se le indica en la parte superior derecha.

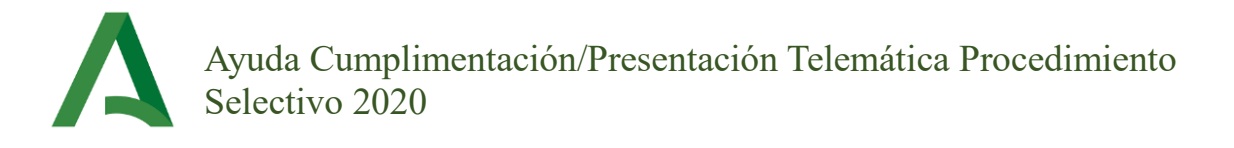

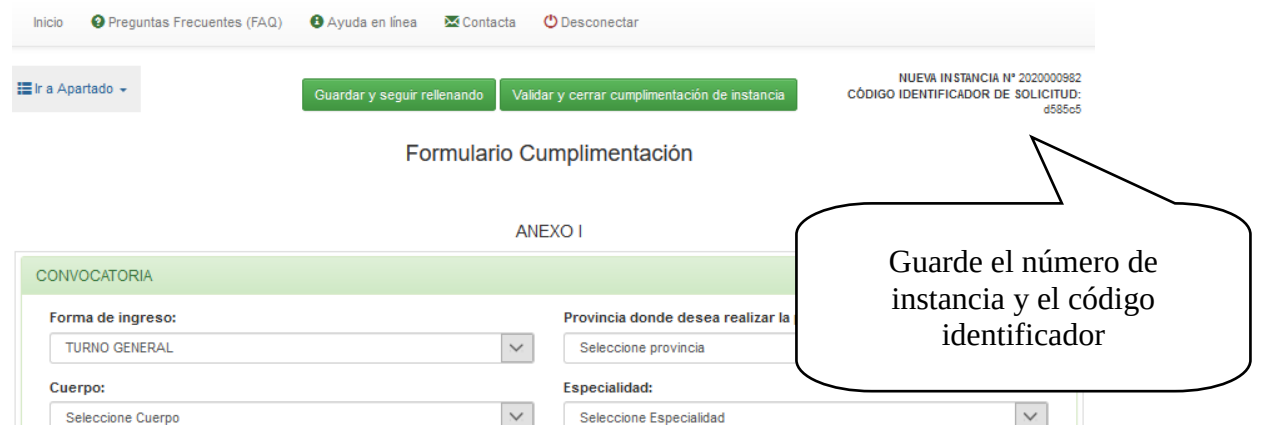

Conforme vaya introduciendo los datos requeridos puede ir pinchando en el botón "Guardar y seguir rellenando" con objeto de no perder los datos si ocurre alguna incidencia. Cuando no quiera seguir introduciendo datos, pinche en "Guardar y seguir rellenando" y cierre el navegador.

En el momento que quiera seguir rellenando la instancia, en la pantalla de acceso deberá introducir el NIF/NIE/Pasaporte y, además, el código identificador.

Si no apuntó el código identificador y no lo recuerda, podrá recuperar la solicitud pinchando en el enlace ["¿No recuerda el código identificador de la instancia?"](http://vscripts.ced.junta-andalucia.es/dgprh/oposiciones/ip2019/PDNI.asp), introducir su DNI/NIE y su correo electrónico, y se le enviará el número de solicitud de su instancia.

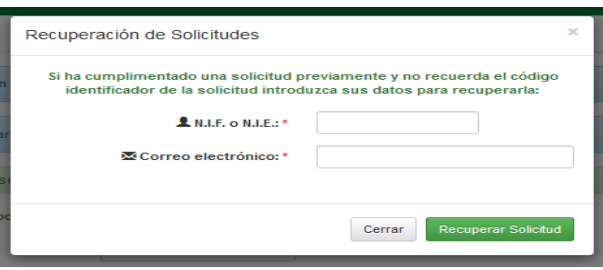

El sistema permite que el participante tenga cuantas instancias necesite abiertas al mismo tiempo, cada una con su número de solicitud y código identificador.

Desde las pestañas superiores de esta ventana también son accesibles los siguientes recursos:

- Preguntas Frecuentes (FAQ). Es muy recomendable su lectura antes de acudir a los mecanismos de soporte. Se trata de una relación viva de las preguntas más frecuentes

respondidas por los gestores administrativos de la Consejería. Pulse en cada pregunta para ver la respuesta.

- Contacta. Si una vez consultada la Orden de convocatoria, las preguntas más frecuentes y los documentos de ayuda que se muestran en el aplicativo, aún sigue teniendo alguna duda sobre el procedimiento selectivo, a través de esta ventana puede realizar su consulta.

- Ayuda en línea. Que le da acceso a esto documento donde se describe el proceso necesario para cumplimentar la instancia.

### <span id="page-7-0"></span>**2.2. Cumplimentación de la solicitud.**

En la parte superior del formulario se encuentran dos botones. El botón de la izquierda "Guardar y seguir sirve para guardar los datos ya introducidos, permitiéndonos volver a retomar la cumplimentación de la instancia en un momento posterior. El botón de la derecha "VALIDAR Y CERRAR" valida y finaliza la instancia tras lo cual no es posible modificarla. Es importante recordar que la finalización correcta de la instancia **nunca** supone la presentación de esta.

### **2.2.1. Anexo I.**

### **2.2.1.1. Convocatoria.**

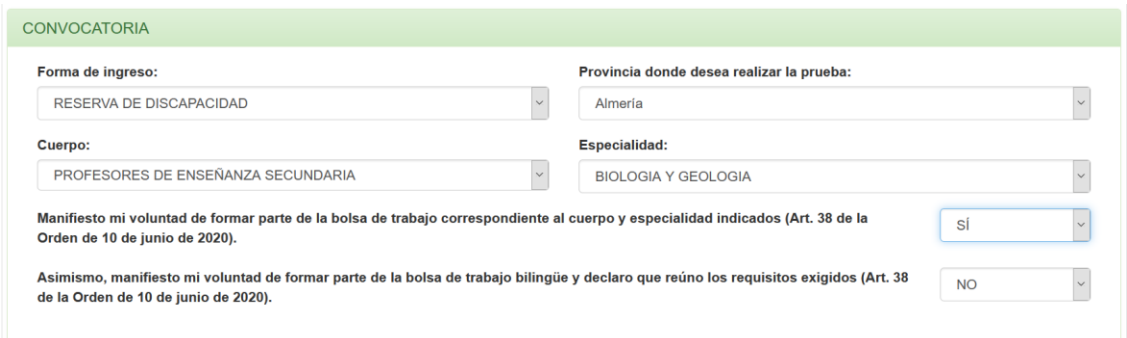

Seleccione la forma de ingreso por la que desea participar. Si desea participar por el turno de reserva de discapacidad, consulte la Orden de la convocatoria para verificar que cumple los requisitos.

Seleccione la provincia donde desea realizar la prueba. **Esta elección no implica obligatoriamente que la prueba la realice en la provincia seleccionada.**

Seleccione el cuerpo y la especialidad por la que desea participar. Si desea presentarse a dos especialidades distintas deberá rellenar dos instancias.

Finalmente, excepto si ha seleccionado la forma de participación "Acceso del subgrupo A2 al A1", deberá manifestar si desea o no formar parte de la bolsa de trabajo correspondiente al cuerpo y especialidad indicados (Art. 38 de la Orden de 10 de junio de 2020).

En caso de querer formar parte de la bolsa de trabajo deberá indicar, además, si desea formar parte de la bolsa bilingüe para lo cual declara tener los requisitos exigidos (Art. 38 de la Orden de 10 de junio de 2020).

### **2.2.1.2. Datos personales.**

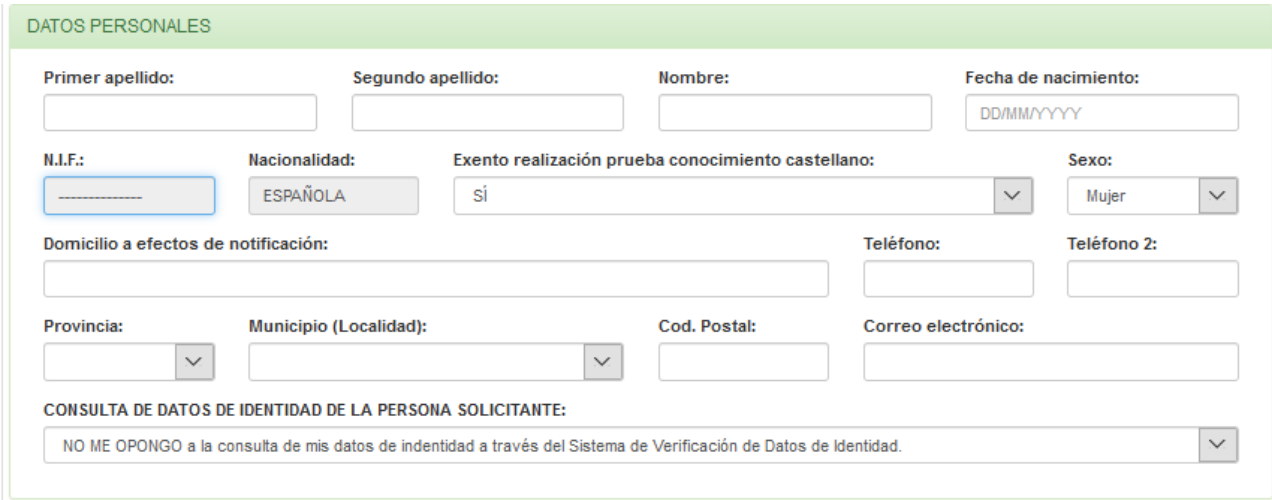

En este apartado el solicitante cumplimentará sus datos personales. Todos los campos son obligatorios, excepto el segundo apellido y uno de los dos teléfonos.

La nacionalidad se completa por defecto. Si su documento es un NIF le asignará la nacionalidad "ESPAÑOLA", si es un NIE o pasaporte le asignará "OTRA". En caso de tener "OTRA" nacionalidad deberá indicar si se está exento o no de la prueba de conocimiento de castellano. Consulte la Orden de convocatoria para conocer los

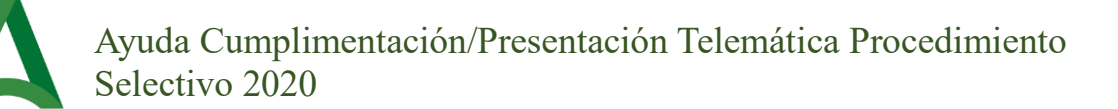

requisitos y la documentación que puede necesitar en relación con la prueba previa de acreditación del conocimiento del castellano.

En este apartado también se deberá marcar si se opone o no en la consulta de sus datos de identidad. Si no consiente, ha de adjuntar a su solicitud una fotocopia del documento nacional de identidad en vigor.

### **2.2.1.3. Familia numerosa.**

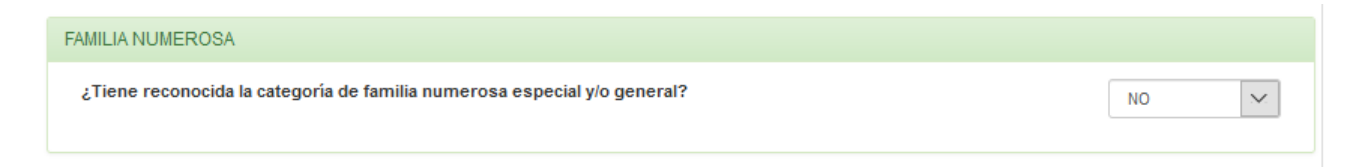

Seleccione si tiene reconocida o no la categoría de familia numerosa.

### **2.2.1.4. Discapacidad**

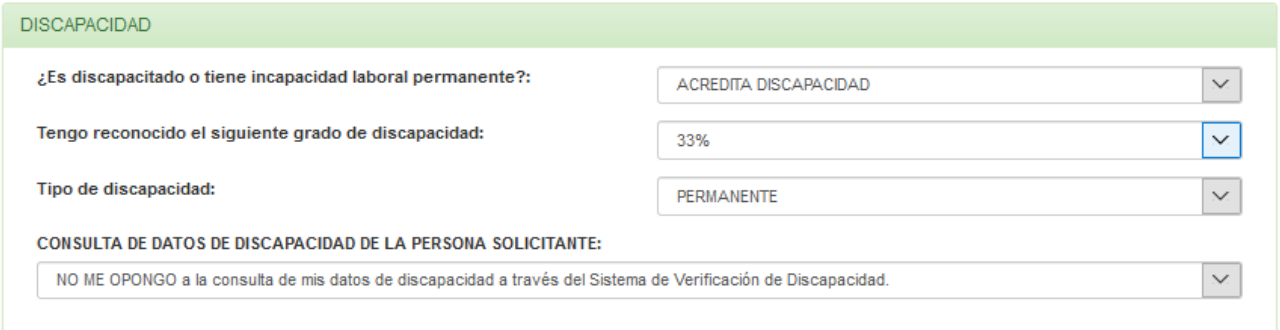

Deberá seleccionar si acredita o no discapacidad superior al 33% y el motivo de entre las opciones del desplegable. Indique el porcentaje de discapacidad reconocido, si es revisable, en cuyo caso deberá indicar la fecha de la próxima revisión, o si es permanente.

Las personas que tengan reconocida una incapacidad permanente en grado total para la profesión habitual distinta a la docente deberán seleccionar esta opción en el desplegable.

En el caso de tener acreditada una discapacidad igual o superior al 33% por los **órganos competentes de la Consejería de Igualdad, Políticas Sociales y Conciliación de la Junta de Andalucía**, podrá autorizar a la Consejería de Educación y Deporte para que

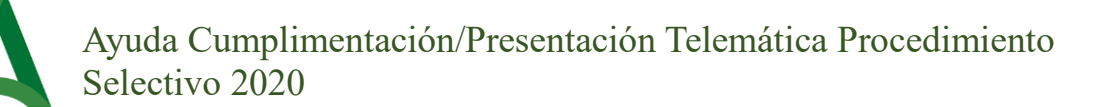

recabe los datos de discapacidad, sin tener que presentar junto con la solicitud el certificado correspondiente.

Las personas cuya discapacidad haya sido declarada por otra Comunidad Autónoma o por el Estado, así como las personas con una incapacidad permanente en grado total, deberán aportar la documentación acreditativa.

### **2.2.1.5. Participantes que soliciten adaptaciones de tiempo y/o medios.**

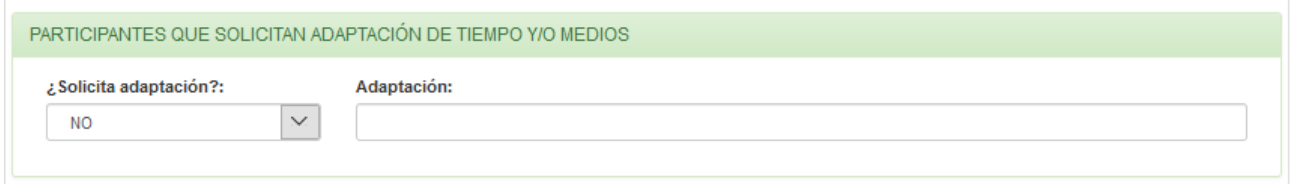

Este apartado lo marcarán los aspirantes que soliciten adaptaciones. Deberán señalar la adaptación que se solicita en la casilla correspondiente y presentar un escrito detallado sobre esta junto con el dictamen técnico facultativo.

### **2.2.1.6. Datos académicos.**

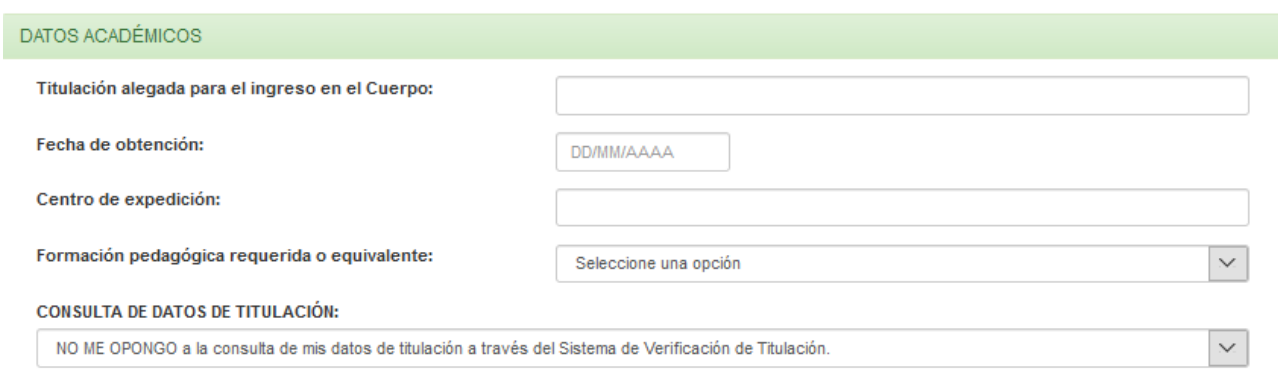

En este apartado el participante indicará los datos académicos correspondientes: Titulación de ingreso, fecha de obtención, centro de expedición y si tiene o no formación pedagógica requerida o equivalente.

Además, deberá indicar si se opone o no la consulta de datos de titulación a través del Sistema de Verificación de Titulación.

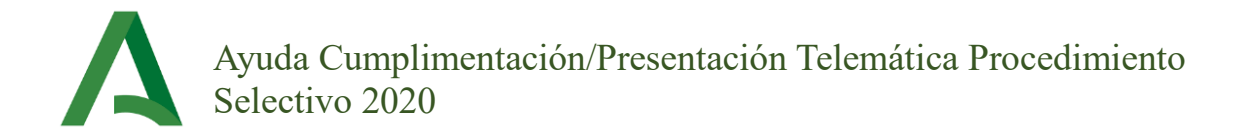

### **2.2.2. Anexo V.**

### **2.2.2.1. Opción para pasar a la situación de inactivo en las bolsas de trabajo.**

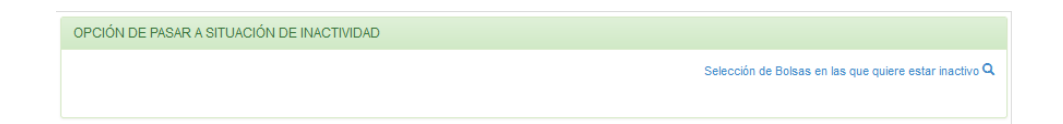

Mediante esta opción puede expresar su deseo de pasar a la situación de inactividad en una o varias bolsas de trabajo en las que se encuentre inscrito.

### **2.2.2.2. Opción por una bolsa.**

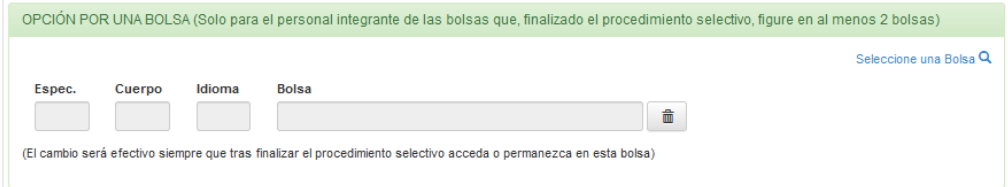

Los integrantes de las bolsas de trabajo docentes de la Comunidad Autónoma de Andalucía que tras la finalización del presente procedimiento selectivo se encuentren incluidos en más de una bolsa de trabajo, podrán optar por una de ellas utilizando este apartado, desapareciendo del resto.

### **2.2.2.3. Puestos Ordinarios y Específicos solicitados ordenadamente.**

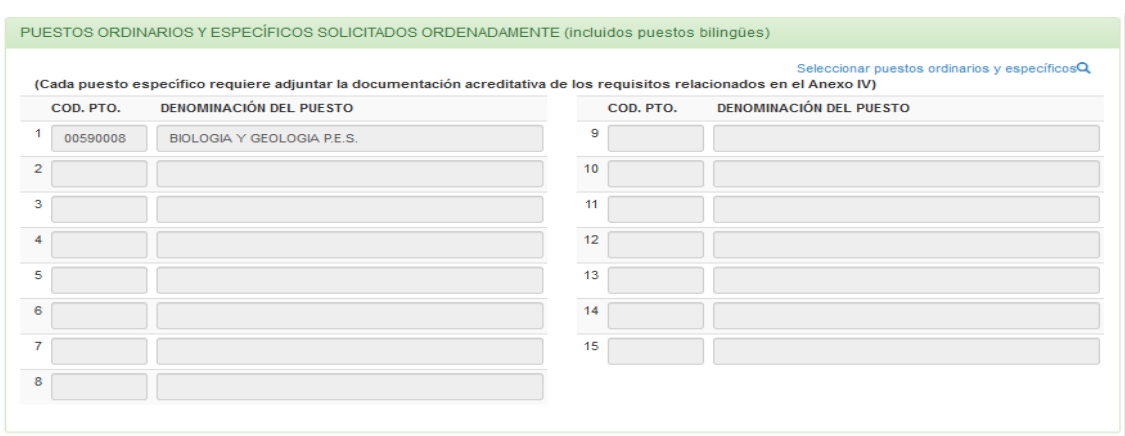

Los códigos de los puestos ordinarios y específicos se encuentran accesibles a través del enlace "*Seleccionar puestos ordinarios y específicos*".

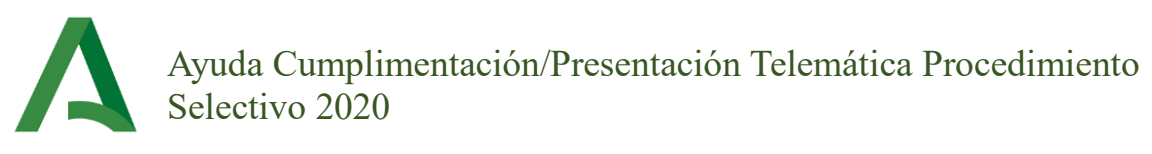

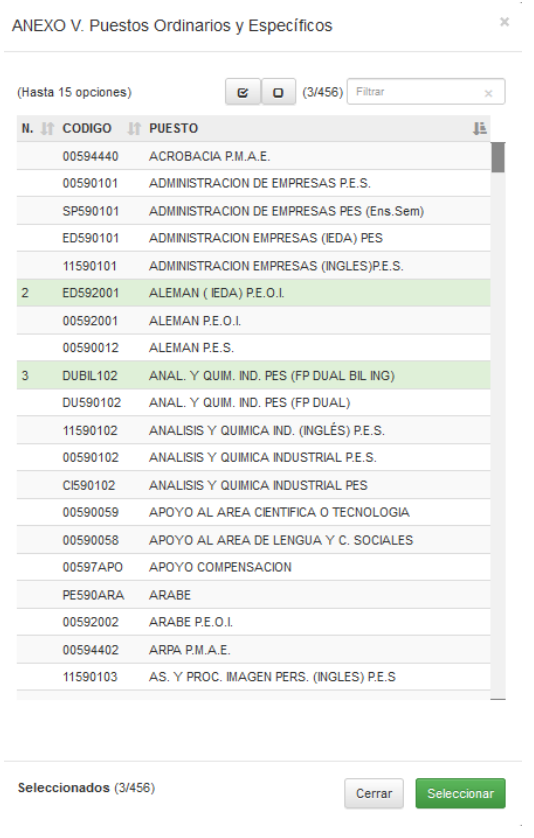

Una vez que haya accedido a este enlace, debe seleccionar las filas de los puestos deseados y pulsar el botón "Seleccionar "y quedarán recogidos los puestos en su solicitud en el orden elegido.

El código del puesto ordinario de la especialidad por la que se presenta al procedimiento selectivo será seleccionado en primer lugar por defecto.

### **2.2.2.4. Reducción de jornada.**

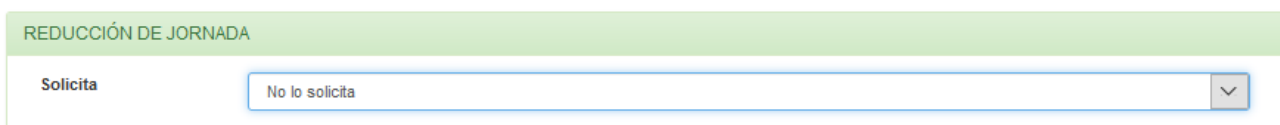

Mediante este apartado podrá seleccionar voluntariamente algún tipo de reducción de jornada.

**2.2.2.5. Provincias de forma priorizada para vacantes en la adjudicación de destinos provisionales, para el caso en que resulte integrado en alguna bolsa de trabajo.**

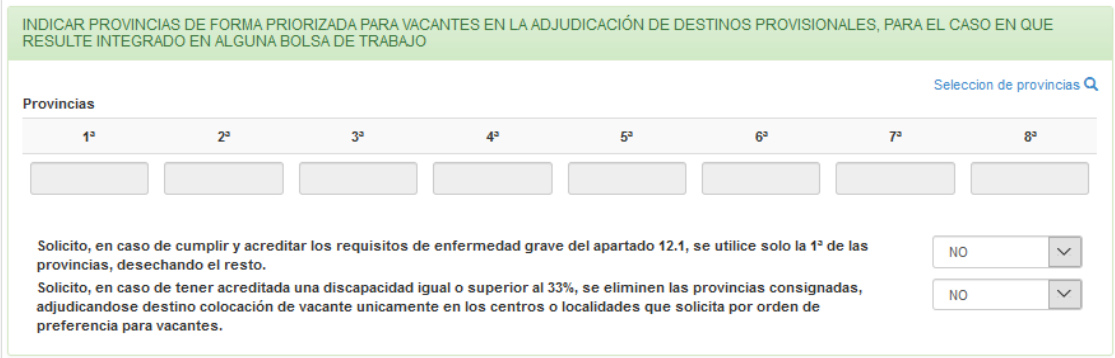

En este apartado se solicitan las provincias para el caso en que resulte integrado en alguna bolsa de trabajo. Pulse sobre el enlace "Selección de provincias" y seleccione las provincias en el orden deseado.

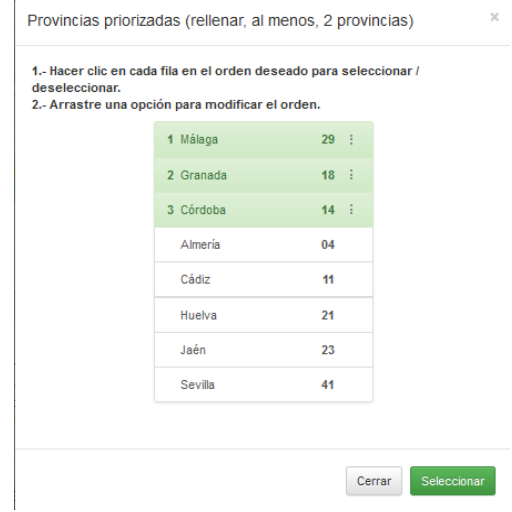

Debe seleccionar al menos dos provincias.

El solicitante puede solicitar, si cumple y acredita los requisitos de enfermedad grave establecidos en el apartado 12.1 de la Orden de convocatoria, que se utilice solo la 1<sup>a</sup> provincia de las cumplimentadas.

Igualmente, el personal que tenga acreditada una discapacidad de al menos el 33% puede solicitar la eliminación de las provincias consignadas, adjudicándose destino colocación de vacante únicamente en los centros o localidades que solicita por orden de preferencia para vacantes.

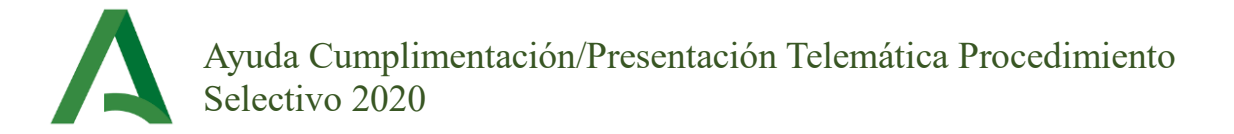

**2.2.2.6. Provincias de forma priorizada para vacantes para el caso de que resulte seleccionado en el procedimiento selectivo del año 2020.**

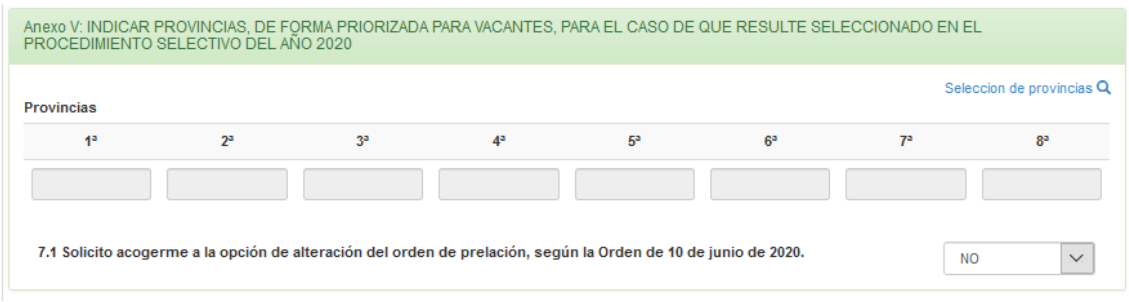

Se han de cumplimentar necesariamente y de forma priorizada las ocho provincias andaluzas. Pulse sobre el enlace "Selección de provincias" y seleccione las provincias en el orden deseado.

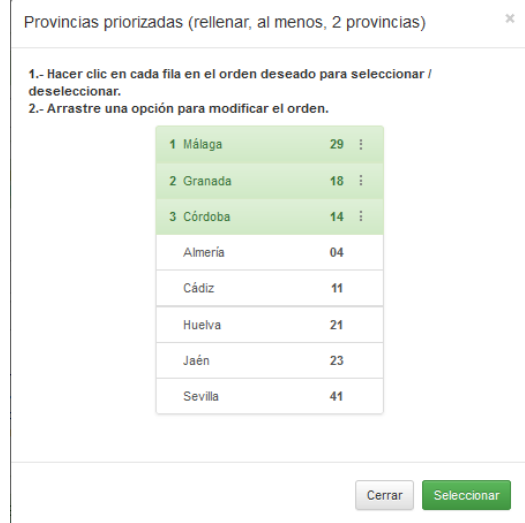

Seleccione las provincias en el orden deseado y pulse "Seleccionar".

Sólo para las personas que resulten seleccionadas por el turno de reserva de discapacidad:

Se ofrece la posibilidad de acogerse a la alteración del orden de prelación en la adjudicación de destinos, según establece la Orden de 10 de junio de 2020.

### **2.2.2.7. Centros docentes o localidades que solicita por orden de preferencia.**

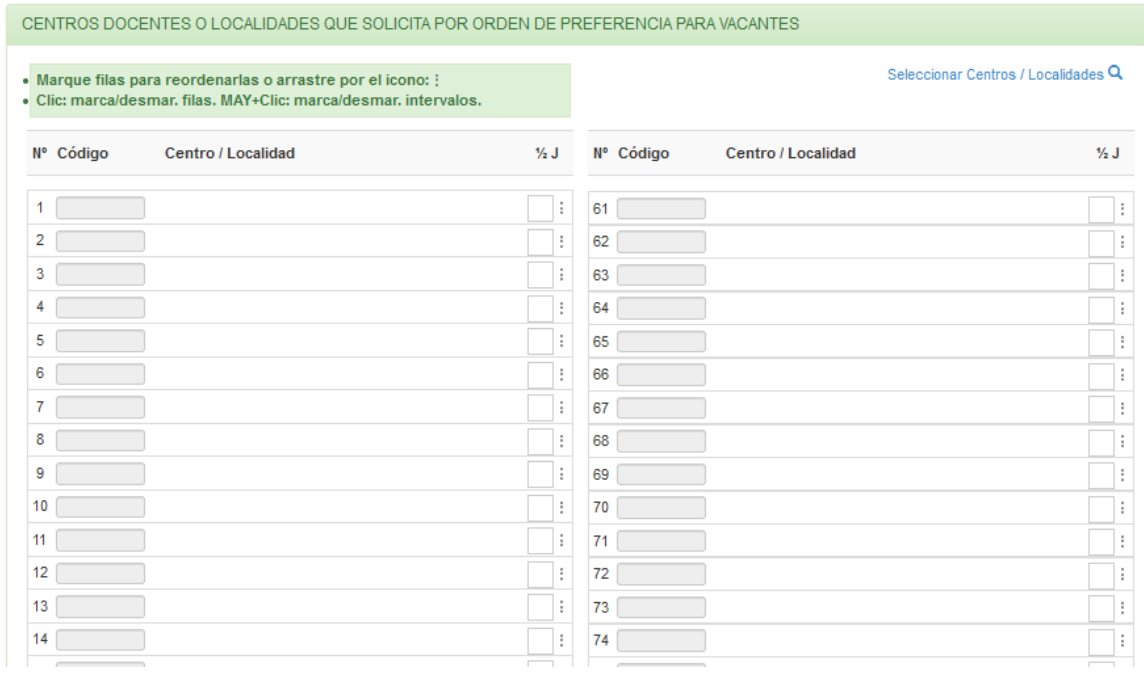

En el enlace "Seleccionar Centros/Localidades" deberá seleccionar las localidades y/o centros por orden de preferencia. Haciendo clic en cualquier localidad o centro quedará seleccionado, asignándole un orden de prelación. Cuando quiera pasarlos a la instancia solo tiene que pulsar "Seleccionar". Voluntariamente se podrán consignar hasta un máximo de 120 códigos.

Una vez seleccionados, pulsando sobre cada fila se le mostrarán las siguientes herramientas para desplazar la fila, intercalar una fila en blanco o eliminar la petición.

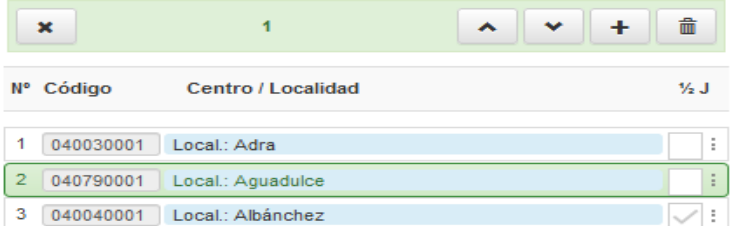

### **2.2.2.8. Provincias para sustituciones válidas para una vez publicada la resolución definitiva de adjudicación de destinos provisionales.**

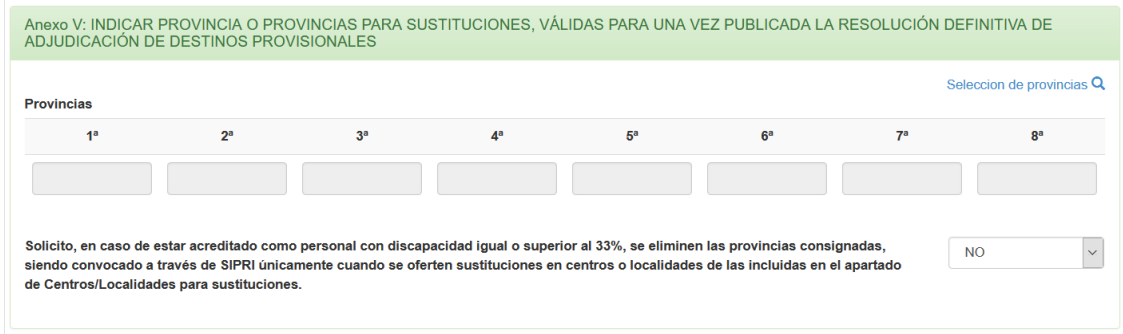

En el enlace "Selección de provincias", se le abrirá la siguiente ventana:

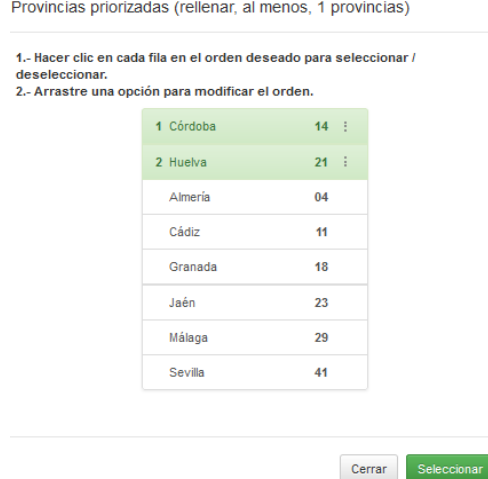

Seleccione las provincias en orden de preferencia y pulse el botón "Seleccionar". Debe seleccionar al menos una provincia para sustitución. El personal que tenga acreditada una discapacidad de al menos el 33% puede solicitar la eliminación de las provincias consignadas, siendo convocado a través de SIPRI únicamente cuando se oferten sustituciones en centros o localidades de las incluidas en el apartado de Centros/Localidades para sustituciones.

### **2.2.2.9. Centros docentes o localidades que solicita por orden de preferencia para sustituciones**

Sólo en el caso de haber marcado tener reconocida una discapacidad aparecerá este apartado, que debe cumplimentarse en caso de renunciar a las provincias por el personal que tenga acreditada y reconocida una discapacidad igual o superior al 33%.

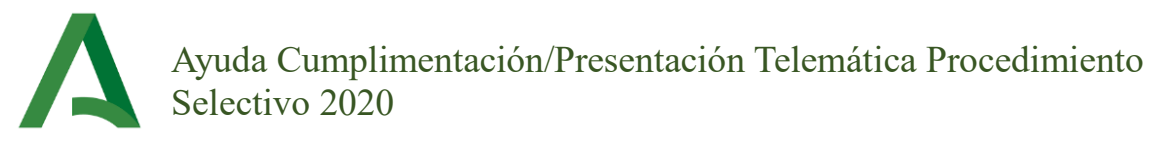

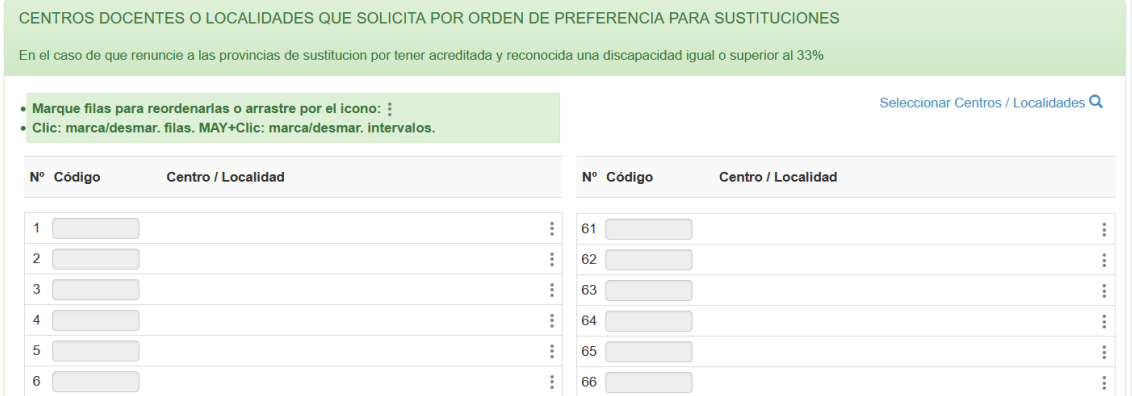

Pulse sobre "Seleccionar Centros/Localidades" y se le abrirá la ventana para seleccionar las opciones que desee.

# <span id="page-17-0"></span>**3. Cierre de la solicitud**

Una vez cumplimentados los Anexos I y V, puede finalizar la solicitud mediante el botón "Validar y cerrar cumplimentación de instancia". Si hubiera algún error en el formulario se le mostrará un mensaje descriptivo del error y deberá corregirlos antes de continuar. Si está todo correcto se le mostrará el siguiente mensaje:

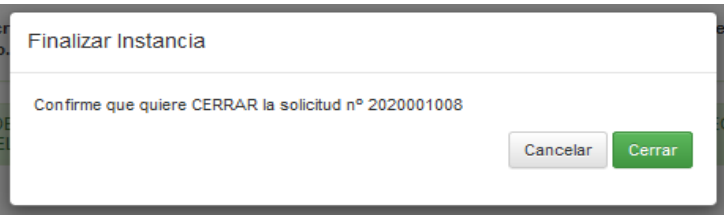

Confirme pulsando el botón "Cerrar".

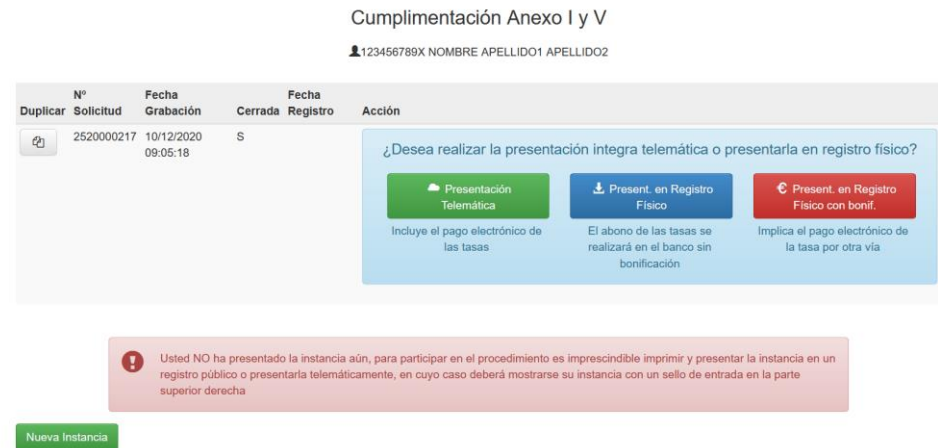

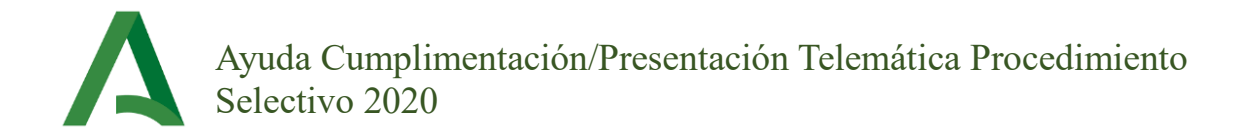

Una vez cerrada, no podrá modificar la instancia. En esta pantalla tiene la opción de comenzar una nueva solicitud duplicando alguna de las existentes o pulsando sobre "Nueva Instancia".

# <span id="page-18-0"></span>**4. Selección del medio de presentación y pago de la tasa**

Sobre las instancias ya cerradas podrá realizar tres acciones:

- Presentación telemática.
- Presentación en Registro físico.
- Presentación en Registro físico con bonificación.

# <span id="page-18-1"></span>**4.1. Presentación integra telemática incluyendo el pago electrónico de la tasa (Opción Recomendada).**

Pulse sobre "Presentación telemática" y se le mostrará la siguiente pantalla:

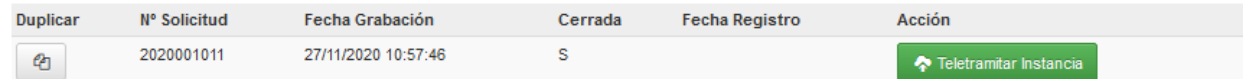

Pulse "Teletramitar instancia".

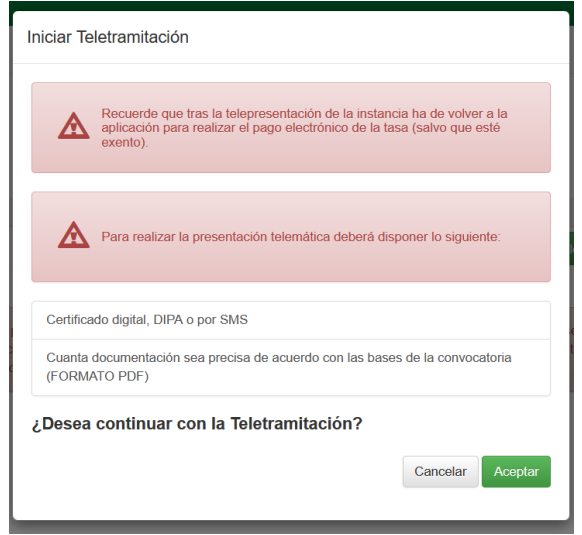

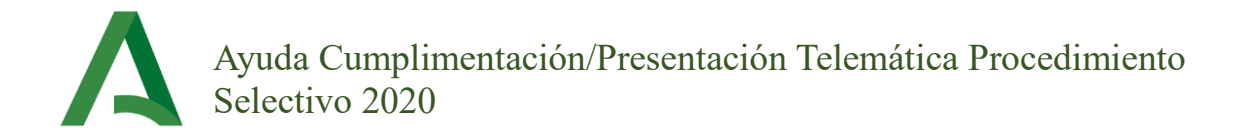

Para presentar la solicitud telemáticamente se deberá hacer por alguno de los medios indicados en la página 3 de esta guía. En este caso, habrá que escanear previamente todos los documentos que tenga la obligación de adjuntar para incorporarlos en el momento en el que se le pida en la aplicación.

Cómo indica la pantalla, **recuerde que, tras la telepresentación de la instancia, ha de volver a la aplicación para realizar el pago electrónico de la tasa (salvo que esté exento).**

#### **4.1.1. Anexado de documentación.**

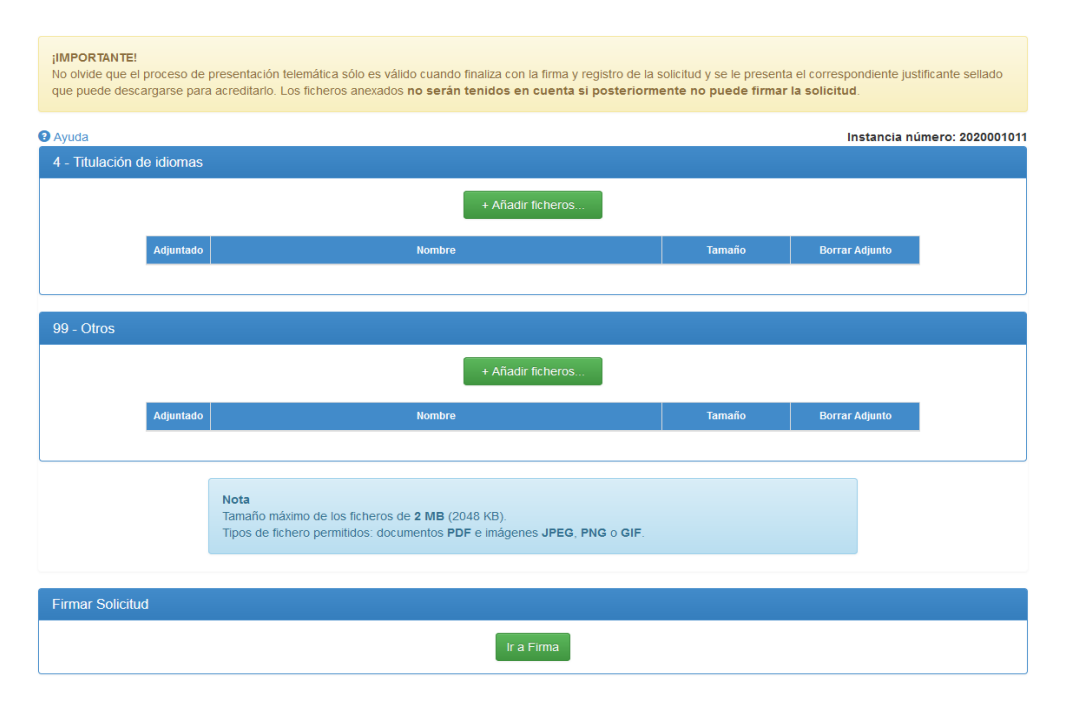

Anexe la documentación requerida en el apartado correspondiente y pulse "Ir a Firma" para firmar la solicitud. Recuerde que para presentar telemáticamente su solicitud deberá disponer de versión electrónica de todos los documentos que debe adjuntar. Los tipos de ficheros permitidos son: documentos **PDF** e imágenes **JPEG**, **PNG** o **GIF**. No necesita anexar la propia solicitud (Anexos I y III).

#### **4.1.2. Firma y Presentación Telemática de la Solicitud.**

Tras anexar la documentación y pulsar "Ir a la firma" se presentan las diversas opciones de que se dispone para realizar la firma.

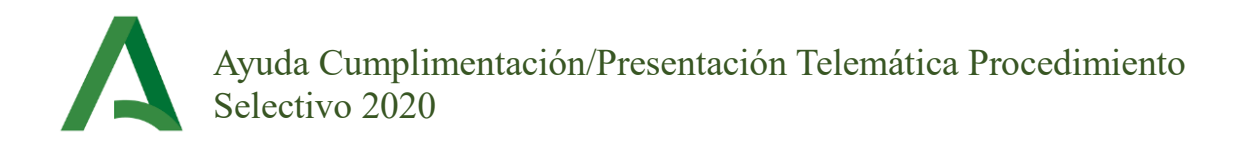

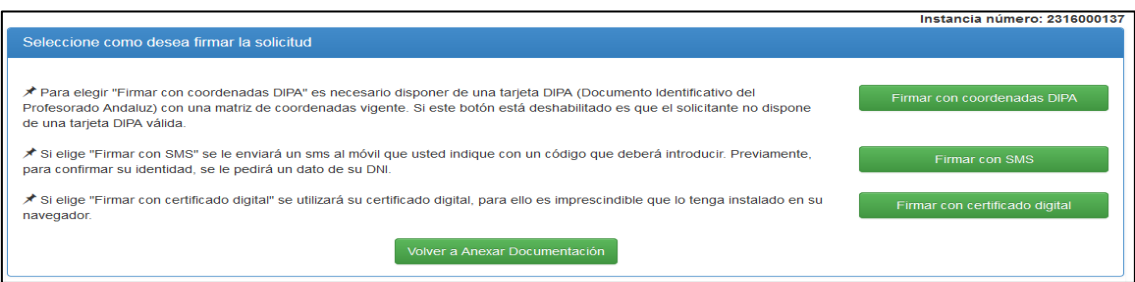

El botón para poder firmar mediante DIPA sólo estará habilitado si el sistema detecta que el solicitante dispone de Tarjeta DIPA vigente. A continuación, se detallan los tres tipos de firma disponible.

#### **Firma mediante DIPA**

Si dispone de DIPA y pulsó el correspondiente botón visualizará la siguiente ventana donde puede examinar la solicitud y además se le solicita dos posiciones de la matriz de coordenadas de la DIPA:

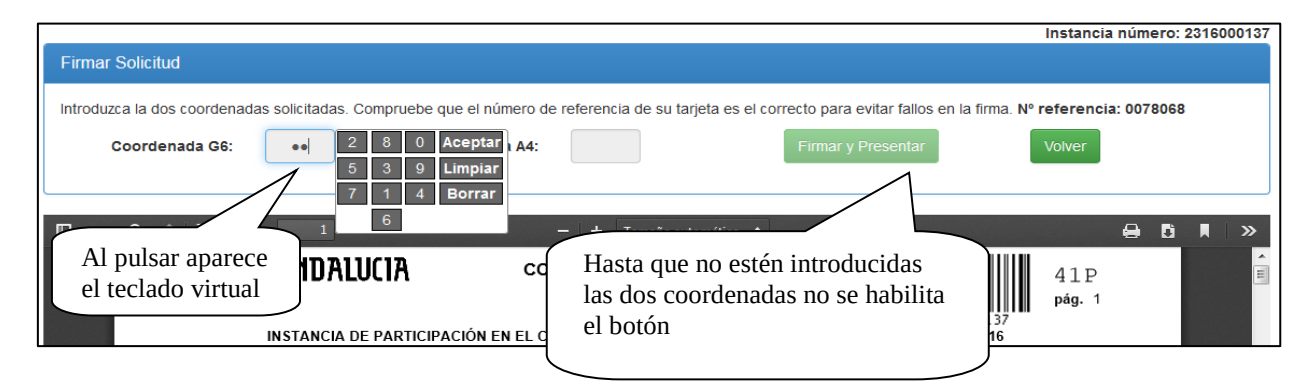

Tenga cuidado, al tercer intento erróneo su matriz de claves se bloqueará. Tras introducir los dígitos solicitados debe pulsar el botón "Firmar y Presentar".

#### **Firma mediante SMS**

En este caso le aparecerá la siguiente ventana. En ella puede verificar el documento que va a firmar y debe solicitar el código SMS para firmar. Para ello introduzca la fecha de validez de su DNI y especifique el teléfono móvil al que desea que se le envíe dicho código y pulse "Solicitar SMS".

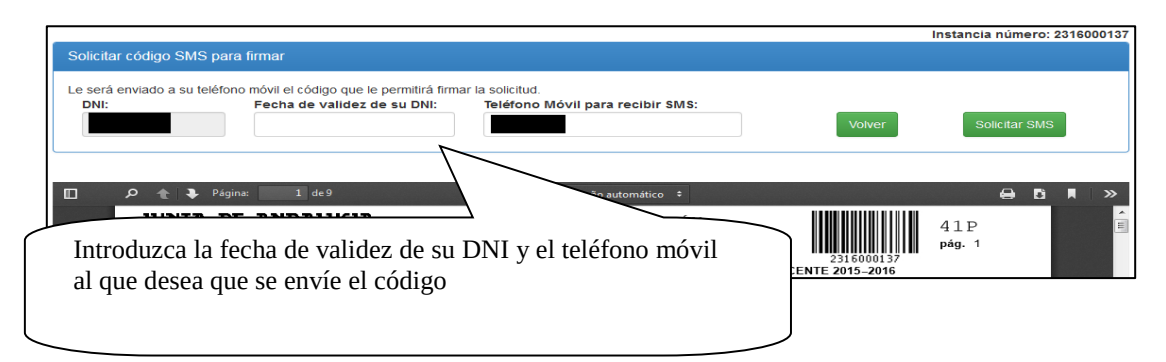

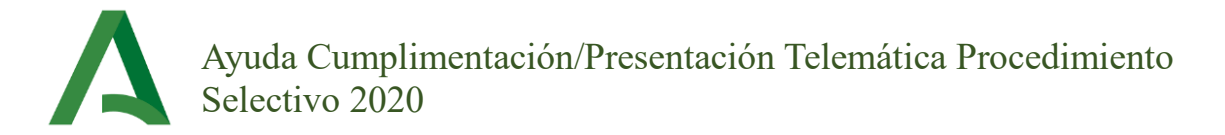

Una vez recibido el SMS, introduzca el código en el espacio que se habilitará y pulse "Firmar solicitud".

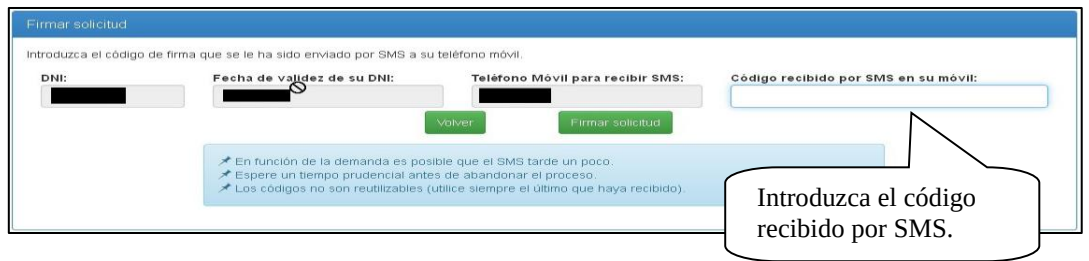

#### **Firma mediante certificado digital**

En este caso le aparecerá la siguiente ventana. En ella puede verificar el documento que va a firmar y se muestra la funcionalidad para firmar con certificado.

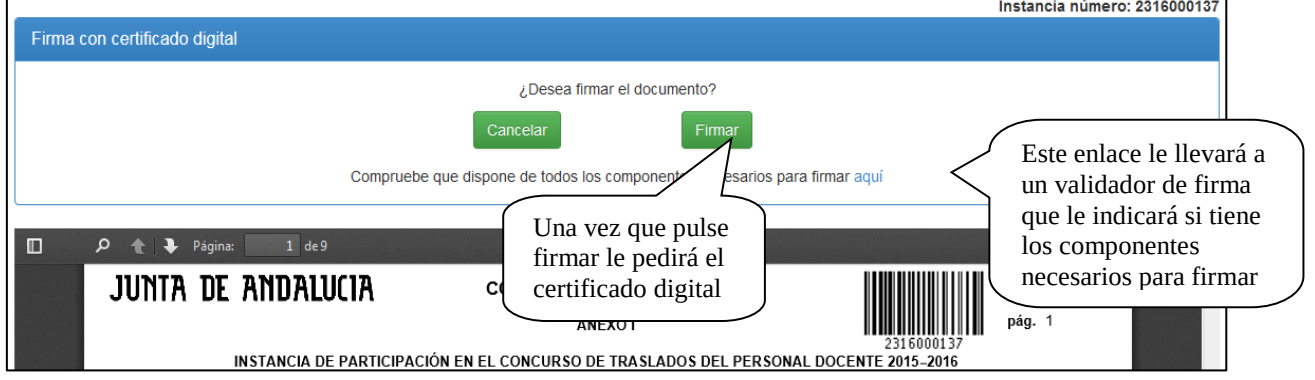

Se le pedirá que seleccione el certificado:

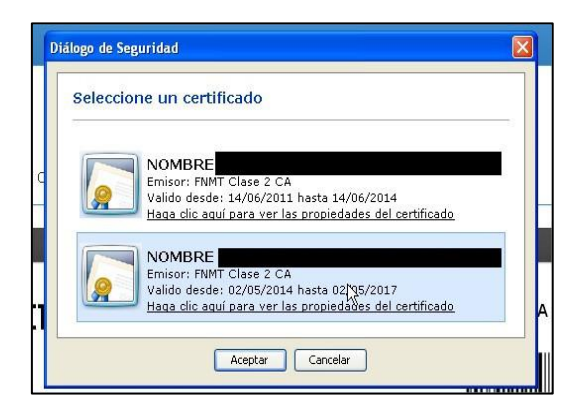

Y ya habrá firmado su solicitud de participación. Si tuviera algún problema para firmar acceda al validador.

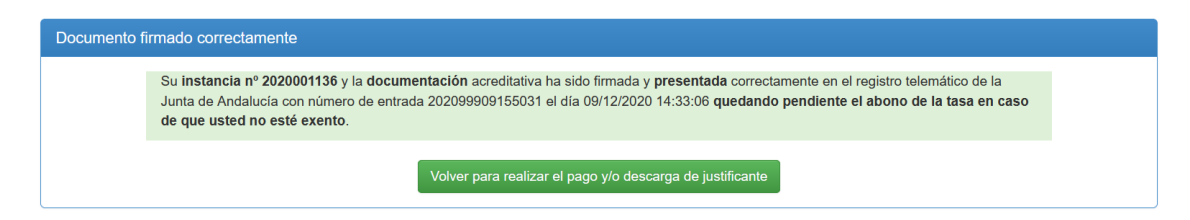

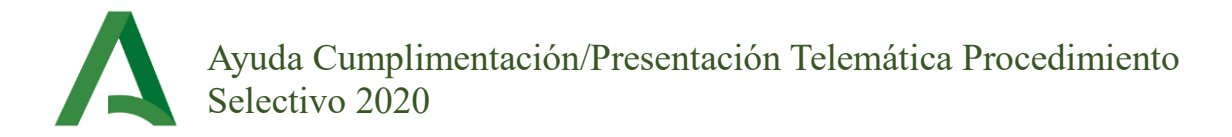

Recuerde descargar el justificante. **Una vez firmada la solicitud deberá realizar el pago de la tasa, la inscripción no está finalizada hasta que no se ha realizado el abono de esta (excepto los casos exentos).** Para ello pulse el botón "Volver para realizar el pago y/o descarga del justificante".

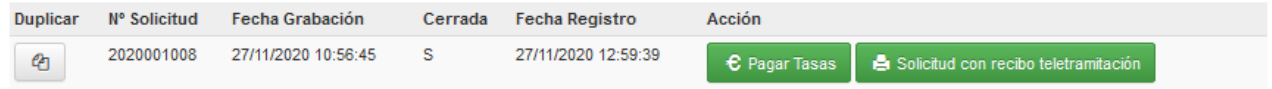

Pulse el botón "Pagar Tasas" y siga los pasos descritos en el apartado 4.4 de este documento.

# <span id="page-22-0"></span>**4.2. Presentación mediante registro físico abonando la tasa en**

### **el banco.**

Si selecciona esta opción se le mostrará lo siguiente:

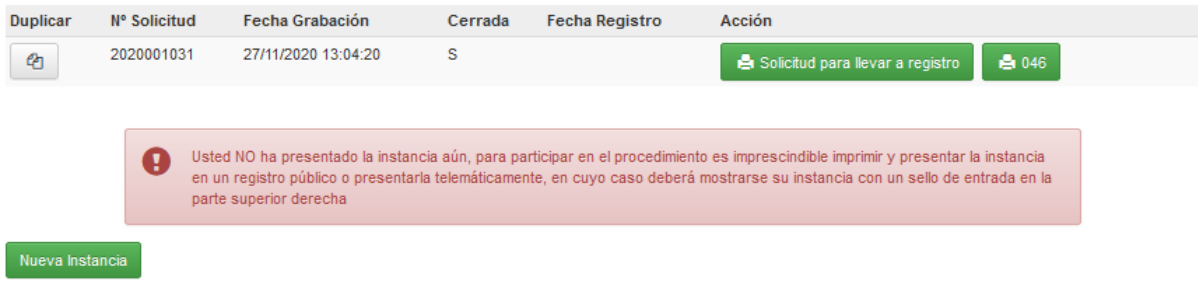

Deberá descargar tanto la solicitud a presentar en registro como el modelo 046 para el pago de la tasa que deberá abonar en el banco previamente a la presentación en registro junto con toda la documentación necesaria.

# <span id="page-22-1"></span>**4.3. Presentación mediante registro físico acogiéndose a la bonificación por pago electrónico.**

Si selecciona esta opción se le mostrará lo siguiente:

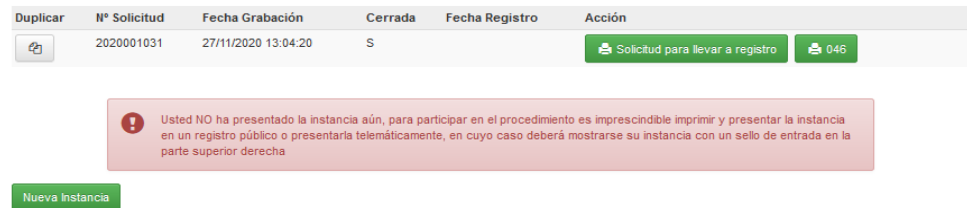

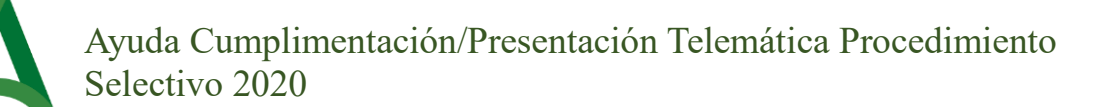

Deberá descargar la solicitud para su presentación en registro junto con toda la documentación necesaria**. Previamente deberá pagar electrónicamente el importe de la tasa**. Para ello descargue el modelo 046 que se habrá generado con la bonificación correspondiente por pago telemático.

Al final del modelo 046 aparecerá un código QR para poder realizar el pago electrónico.

Pago Electrónico

Lea o pulse sobre el código para efectuar el pago

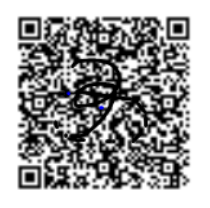

Lea o pulse el código para efectuar el pago. Una vez haya llegado a la aplicación de pago siga los pasos indicados en el apartado 4.4 de este documento.

**NOTA: Si ha generado el modelo 046 con bonificación deberá realizar el pago de forma electrónica como se le indica, de no hacerlo así su solicitud será excluida del proceso.**

### <span id="page-23-0"></span>**4.4. Pago telemático Modelo 046.**

La plataforma telemática de pago de tasas y otros ingresos permite el pago con o sin certificado digital. La diferencia entre un tipo u otro es que sin certificado digital solo se puede pagar con tarjeta de crédito/débito, mientras que con certificado digital se permite el pago mediante cuenta bancaria o el pago con tarjeta de crédito/débito. Seleccione la opción de pago que desee.

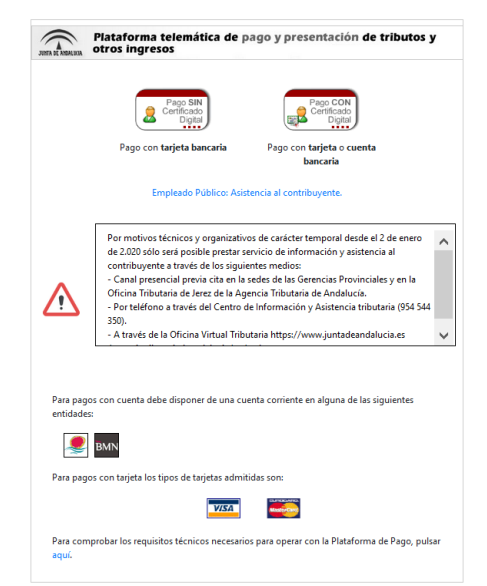

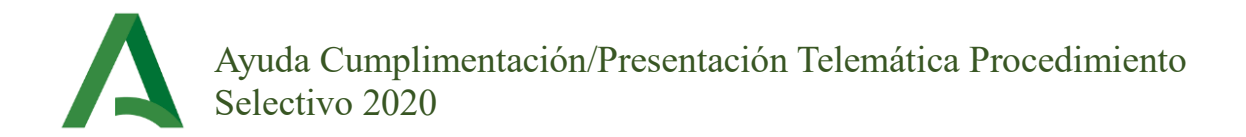

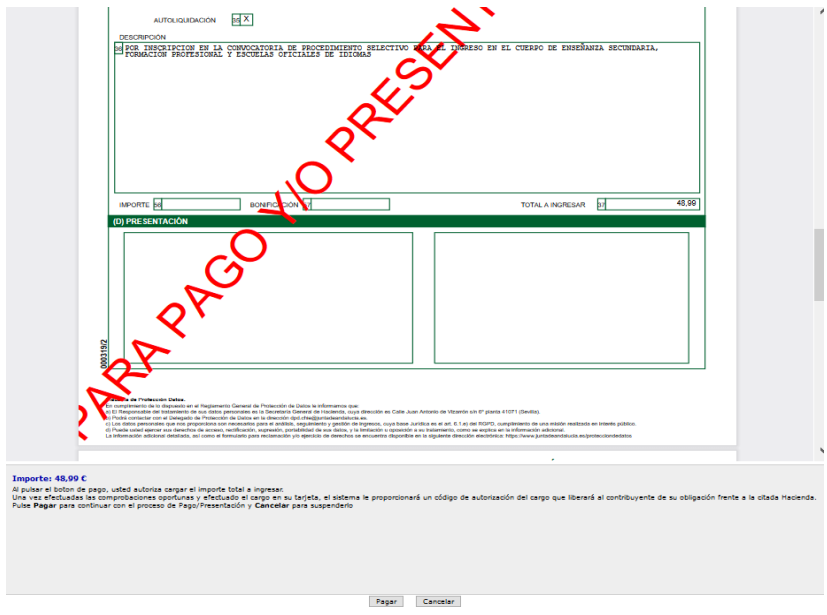

Se le mostrará el modelo 046 con sus datos y el importe de la tasa.

Si está de acuerdo pulse el botón "Pagar".

### **4.4.1. Pago con tarjeta.**

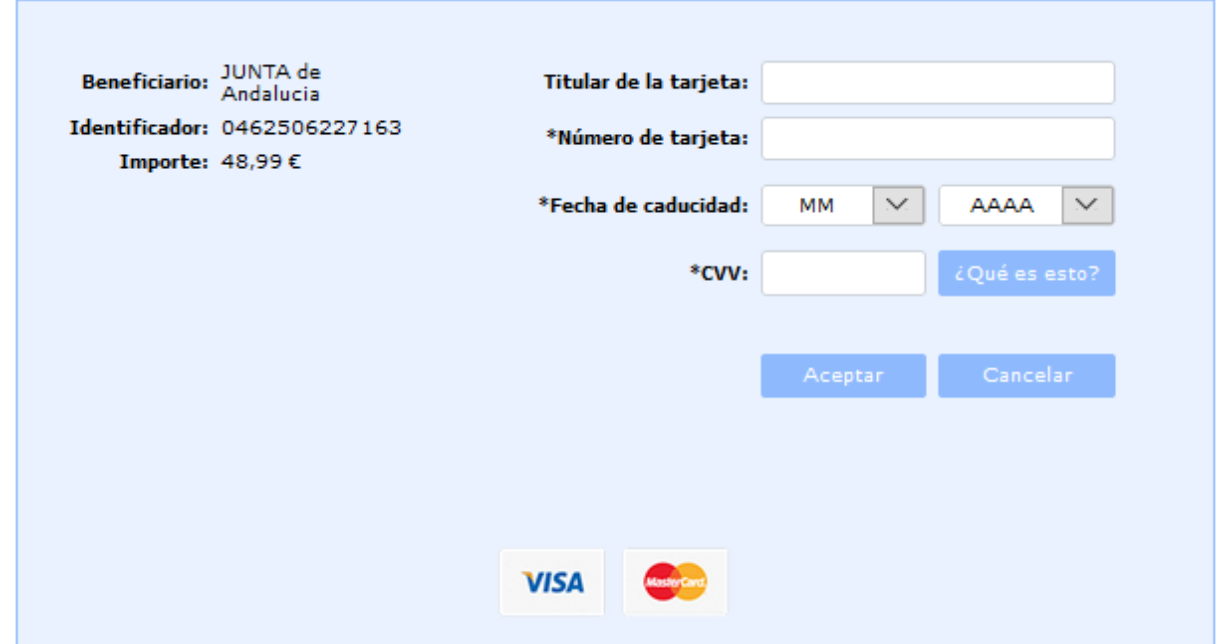

Introduzca los datos solicitados y pulse "Aceptar". Obtendrá el Modelo 046 pagado. Descárguelo como justificante del pago y en caso de realizar la presentación en registro deberá presentar también el justificante de pago.

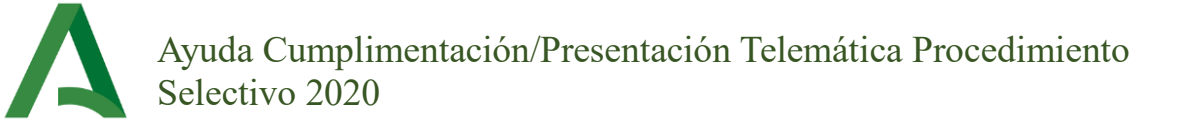

### **4.4.2. Con el certificado digital.**

En esta opción se permite pagar con la tarjeta de crédito/débito, de manera análoga al pago sin certificado, o con cuenta bancaria.

En este caso, una vez que pulsa en "Pagar" se le solicita que seleccione su certificado digital. Finalmente, regresa al panel de control. En cualquier caso, recuerde guardar en su ordenador el justificante de haber abonado el 046.